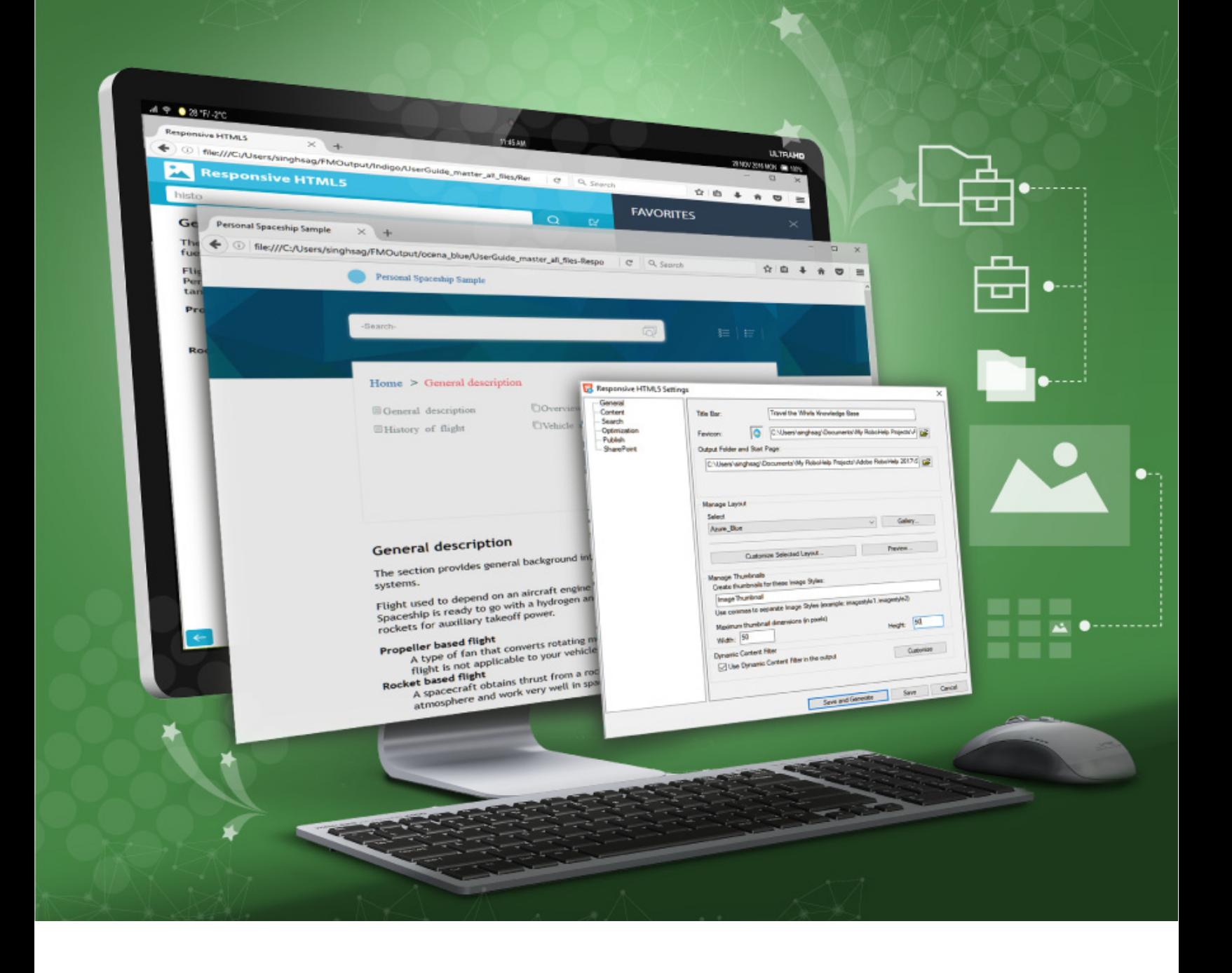

Erste Schritte mit

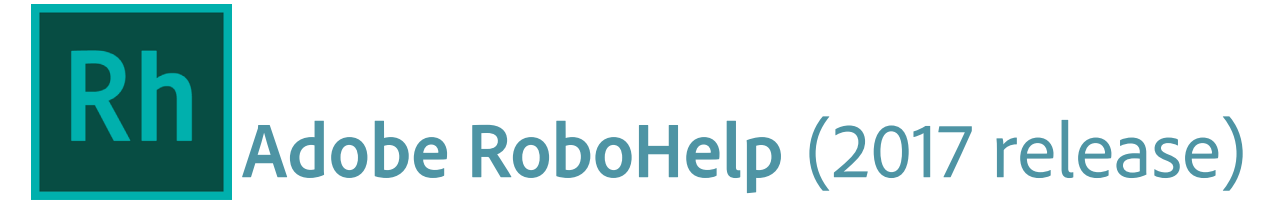

## Inhaltsverzeichnis

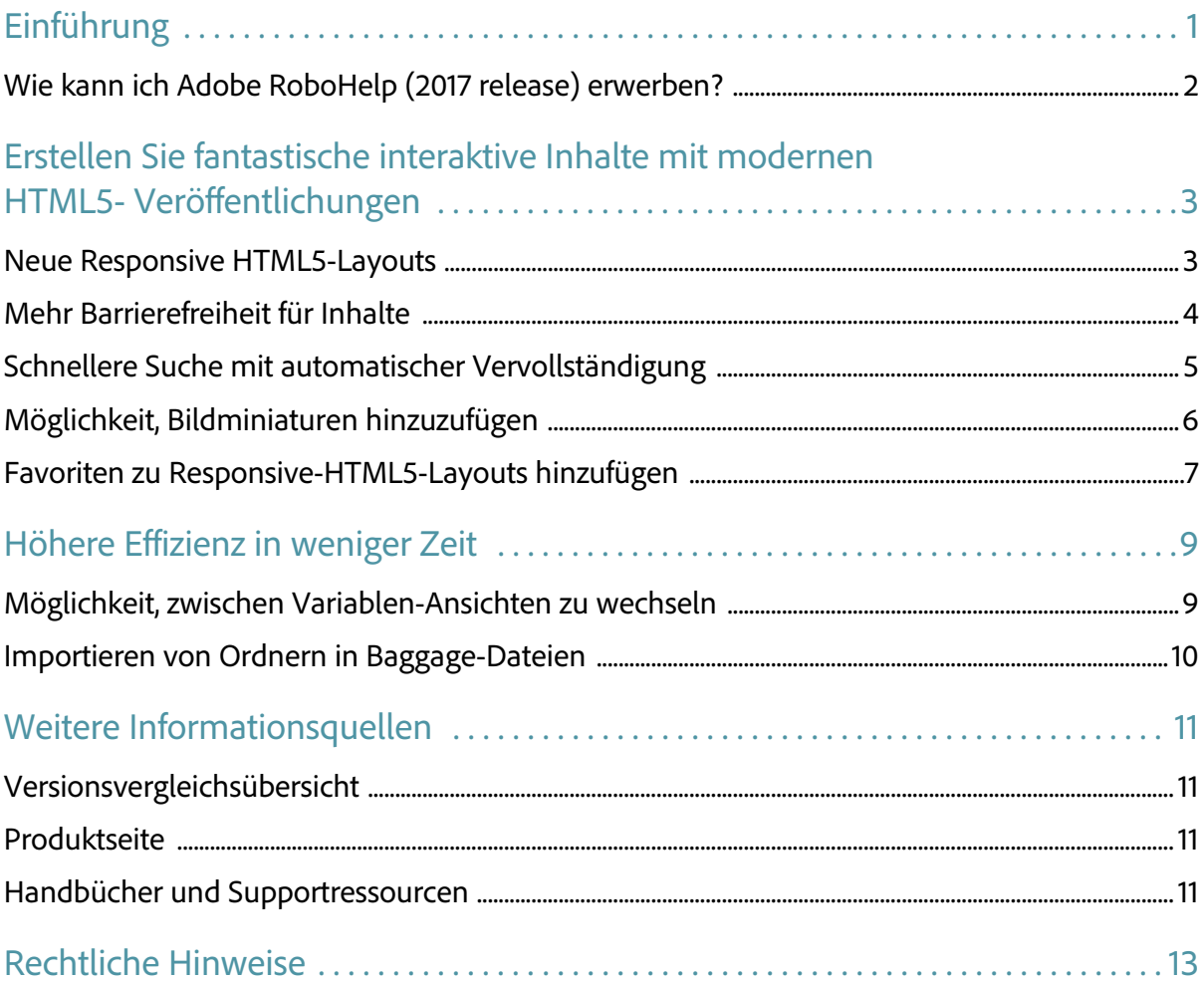

 $\ddot{\mathbf{i}}$ 

# <span id="page-4-0"></span>**Einführung**

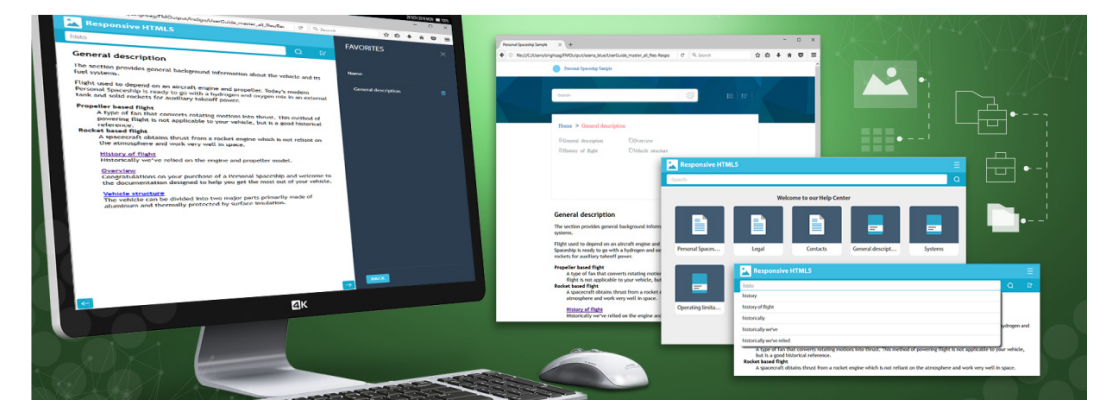

Mit Adobe RoboHelp (2017 release) können Sie jetzt personalisierte Inhalte für alle Geräte erstellen. Arbeiten Sie effizienter mit verbesserten Bearbeitungsfunktionen. Stellen Sie gezielte kontextuelle Hilfe mit URL-Support in neuen dynamischen gefilterten Ausgaben bereit und sehen Sie sich Inhalte mit verschiedenen Filterkombinationen an. Auf der Veröffentlichungsseite können Sie jetzt moderne rahmenlose Responsive HTML5-Layouts mit hervorragender Navigation erstellen.

In diesem Handbuch finden Sie eine Übersicht über neue Funktionen und Arbeitsabläufe in RoboHelp (2017 release). In vielen Videos können Sie sich mit der verbesserten Benutzeroberfläche vertraut machen und mühelos mit dieser Version beginnen.

Neben dem Handbuch für die ersten Schritte finden Sie weitere Informationen im *[RoboHelp-Benut](http://www.adobe.com/go/learn_rh_ug_de)[zerhandbuch](http://www.adobe.com/go/learn_rh_ug_de)* und in vielen anderen Ressourcen online unter *[adobe.com](http://www.adobe.com/de)*. Eine Sammlung von wichtigen RoboHelp-Ressourcen wird im Abschnitt *[Weitere Informationsquellen](#page-14-4)* in diesem Handbuch aufgeführt.

## <span id="page-5-0"></span>Wie kann ich Adobe RoboHelp (2017 release) erwerben?

Wenn Sie RoboHelp ausprobieren möchten, bevor Sie das Programm erwerben, landen Sie kostenlos eine vollständige 30tägige *[Testversion](https://www.adobe.com/de/products/robohelp/download-trial/try.html)* herunter.

Erfahren Sie, wie Sie Adobe RoboHelp (2017 release) erwerben können –*[hier klicken](https://www.adobe.com/de/products/robohelp/buying-guide.html)*.

Wenn Sie bereits eine Lizenz für eine frühere Version von RoboHelp haben, finden Sie Sonderpreise in der folgenden Tabelle.

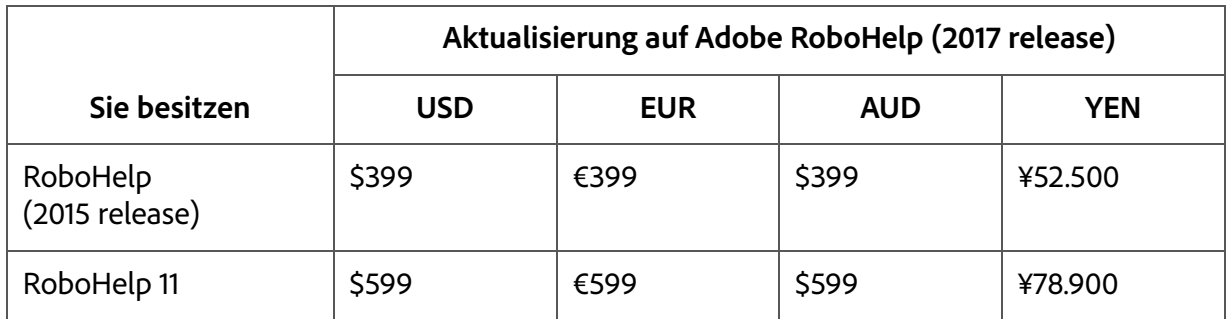

Weitere Informationen erhalten Sie auf der *[RoboHelp](http://www.adobe.com/de/products/robohelp.html)*-Website.

# <span id="page-6-0"></span>**Erstellen Sie fantastische interaktive Inhalte mit modernen HTML5- Veröffentlichungen**

### <span id="page-6-1"></span>Neue Responsive HTML5-Layouts

Zeigen Sie Ihren Benutzern visuell ansprechende Inhalte über die neu entworfenen rahmenlosen Responsive HTML5-Layouts. Die neuen modernen rahmenlosen HTML5-Layouts bieten eine hervorragende Suche und intuitive Navigationserfahrung. Sie können diese Layouts so konfigurieren, dass sie Ihrem Unternehmens-Branding angepasst werden und den Bedürfnissen Ihrer Benutzer entsprechen.

Wenn Ihre Benutzer eine einfache Benutzeroberfläche wünschen, ohne Glossar oder Inhaltsverzeichnis, können Sie diese Widgets mühelos ausblenden. Durch das Responsive-Design dieser Layouts können sie auf verschiedene Geräte mühelos – Mobilgeräte, Tablets und Desktops.

#### Verwenden des neuen Responsive HTML5-Layouts:

- 1. Öffnen Sie den Pod "Ausgabeeinrichtung".
- 2. Klicken Sie mit der rechten Maustaste auf die Bildschirmlayouts und wählen Sie "Neues Responsive Layout".
- 3. Wählen Sie eines der neuen Responsive HTML5-Layouts Ozean oder Indigo.

**• Neue rahmenlose Responsive HTML5-Layouts mit hervorragender Suche und intuitiver Navigation**

**• Wählen Sie die Widgets, die Sie in Ihrer Ausgabe anzeigen möchten**

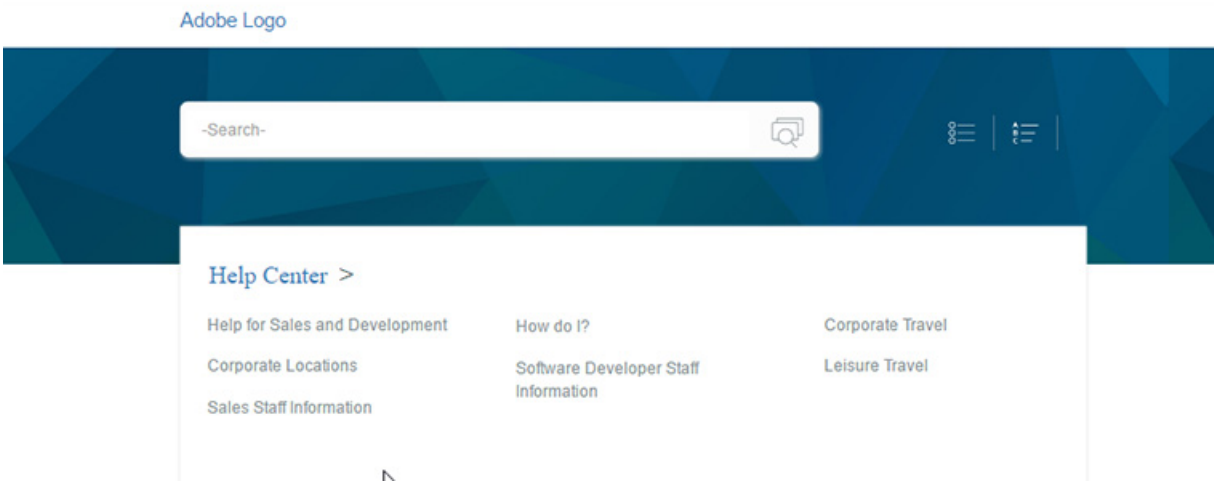

Eine Beispielausgabe, die über das Responsive-HTML5-Ozean-Layout erstellt wurde, wird nachfolgend angezeigt:

### <span id="page-7-0"></span>Mehr Barrierefreiheit für Inhalte

Erweitern Sie Ihre Inhalte für Benutzer mit speziellen Bedürfnissen. Die Responsive HTML5- Ausgabe, die über das Indigo-Layout erstellt wurde, ist 508 kompatibel. Mit dem Responsive-HTML5-Indigo-Layout – können Sie Inhalte erstellen, die von Benutzern mit speziellen Bedürfnissen genutzt werden können.

## <span id="page-8-0"></span>Schnellere Suche mit automatischer Vervollständigung

**• Bieten Sie prädiktive Suche in Ihrer Responsive HTML5- Ausgabe**

**• Benutzer können die richtigen Inhalte schneller finden**

Verwenden Sie die neu entworfenen Responsive HTML5-Layouts, um Ihren Benutzern die besten Suchvorgänge bereitzustellen. Diese neuen Layouts bieten erstmalig prädiktive Suchmöglichkeiten mit mehr kontextuellen Suchergebnissen.

Sobald Ihre Benutzer einige Zeichen in das Suchfeld eingeben, werden im Suchfeld die relevantesten Wörter und Wortgruppen angezeigt. Der intelligente Algorithmus hinter diesem Suchvorgang bietet die relevantesten Zeichenfolgen,

basierend auf der Häufigkeit des eingegebenen Wortes in Ihren veröffentlichten Inhalt. Mit der Suche mit automatischer Vervollständigung können Ihre Benutzer mit wenigen Klicks mühelos das Gesuchte finden.

Ein Beispiel für die Suche mit automatischer Vervollständigung wird in folgendem Screenshot gezeigt:

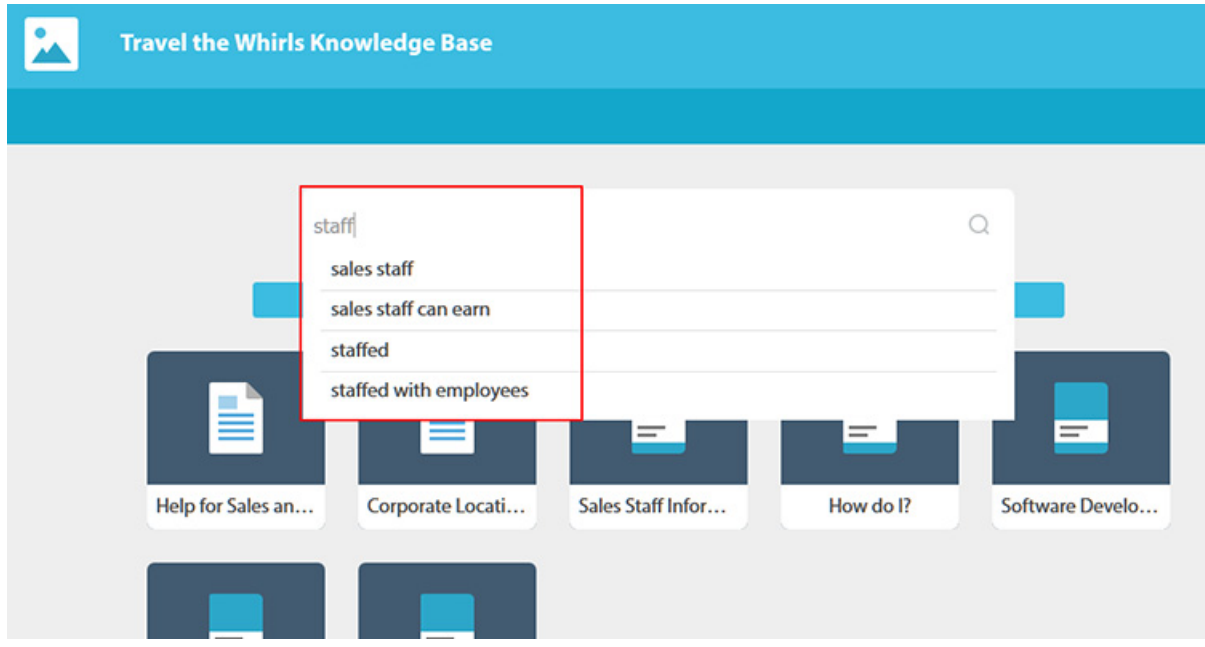

## <span id="page-9-0"></span>Möglichkeit, Bildminiaturen hinzuzufügen

Sie können jetzt Responsive HTML5-Ausgabe durch Bildminiaturen veröffentlichen. Dadurch wird nicht nur die Ladezeit des Inhalts verbessert, sondern es wird auch mehr Platz für den Textinhalt geschaffen. Ihre Benutzer können mühelos auf das vergrößerte Bild zugreifen, indem Sie auf die Bildminiatur klicken oder tippen.

Bildschirmplatz ist immer eine Beschränkung auf mobilen Geräten und das Entwerfen von Online-Inhalten, die den beschränkten Bildschirmplatz nutzen, ist immer eine Herausforderung. Durch die

Verwendung von Bildminiaturen anstatt von tatsächlichen Bildern können Sie mehr Bildschirmplatz für den Text freigeben. Diese Erfahrung wird die Benutzerfreundlichkeit für mobile Geräte verbessern.

Hinzufügen von Bildminiaturen zur Responsive HTML5-Ausgabe:

- 1. Erstellen Sie einen Bildstil, der auf allen Bildern verwendet wird, die sie als Bildminiaturen zeigen wollen.
- 2. Öffnen Sie das Dialogfeld "Responsive HTML5-Einstellungen".
- 3. Konfigurieren Sie die Einstellungen im Bereich "Bildminiaturen verwalten".

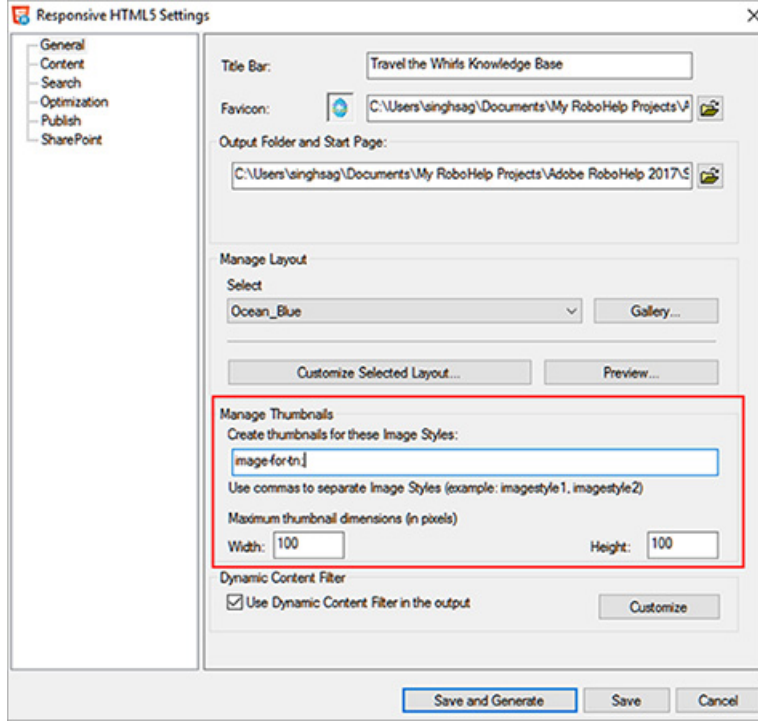

**• Einblenden von Bildminiaturen anstatt von großen Bildern**

**• Bessere Nutzung von Bildschirmplatz**

**• Schnelleres Laden von Inhalt**

## <span id="page-10-0"></span>Favoriten zu Responsive-HTML5-Layouts hinzufügen

**• Speichern Sie Ihre Favoritenseiten innerhalb des neuen Responsive-HTML5-Indigo- Layouts**

**• Keine Abhängigkeiten von der Lesezeichenfunktion des Browsers**

Das neue Responsive-HTML5-Layout Indigo, bietet eine Menge neuer Funktionen. Die Benutzer sind nicht mehr von der Lesezeichenfunktion abhängig, um ihre Favoriteninhalte zu speichern. Mit dem neuen Responsive HTML5-Indigo-Layout können Ihre Benutzer Ihre Favoritenseiten in der Responsive HTML5-Ausgabe selbst speichern. Wenn Sie noch einmal auf Ihre Favoritenseiten zugreifen möchten – das können Sie mit nur ein paar Klicks.

### Favoriten zu Responsive-HTML5-Layouts hinzufügen:

- 1. Generieren Sie Responsive HTML5-Ausgabe mit dem Indigo-Layout.
- 2. Navigieren Sie zu dem Thema, das Sie Ihren Favoriten hinzufügen wollen.

#### 3. Klicken Sie in der Kopfleiste auf das Symbol zum Hinzufügen zu den Favoriten.

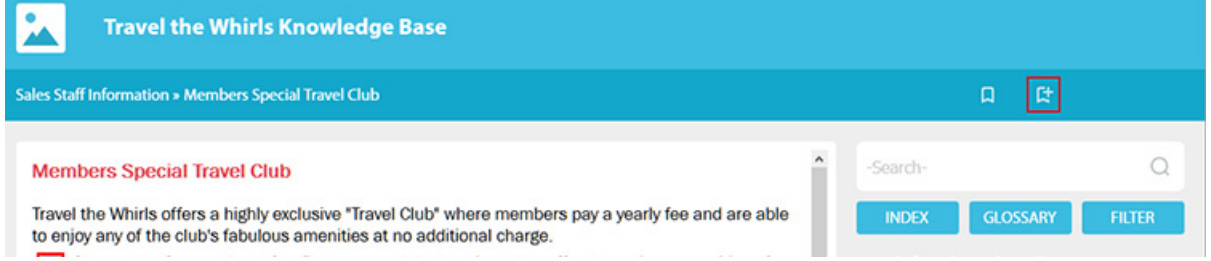

Das Thema wird zu Ihren Favoriten hinzugefügt.

Öffnen eines Themas in den Favoriten in der Responsive HTML5-Ausgabe:

- 1. Öffnen Sie die Responsive HTML5-Ausgabe, in der Sie die Favoriten gespeichert haben.
- 2. Klicken Sie in der Kopfleiste auf das Symbol zum Öffnen des Favoritenbereichs.

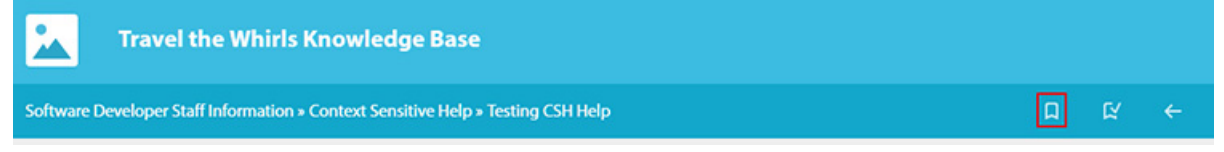

Der Favoritenbereich wird mit einer Liste von Themen angezeigt, die als Favoriten hinzugefügt wurden.

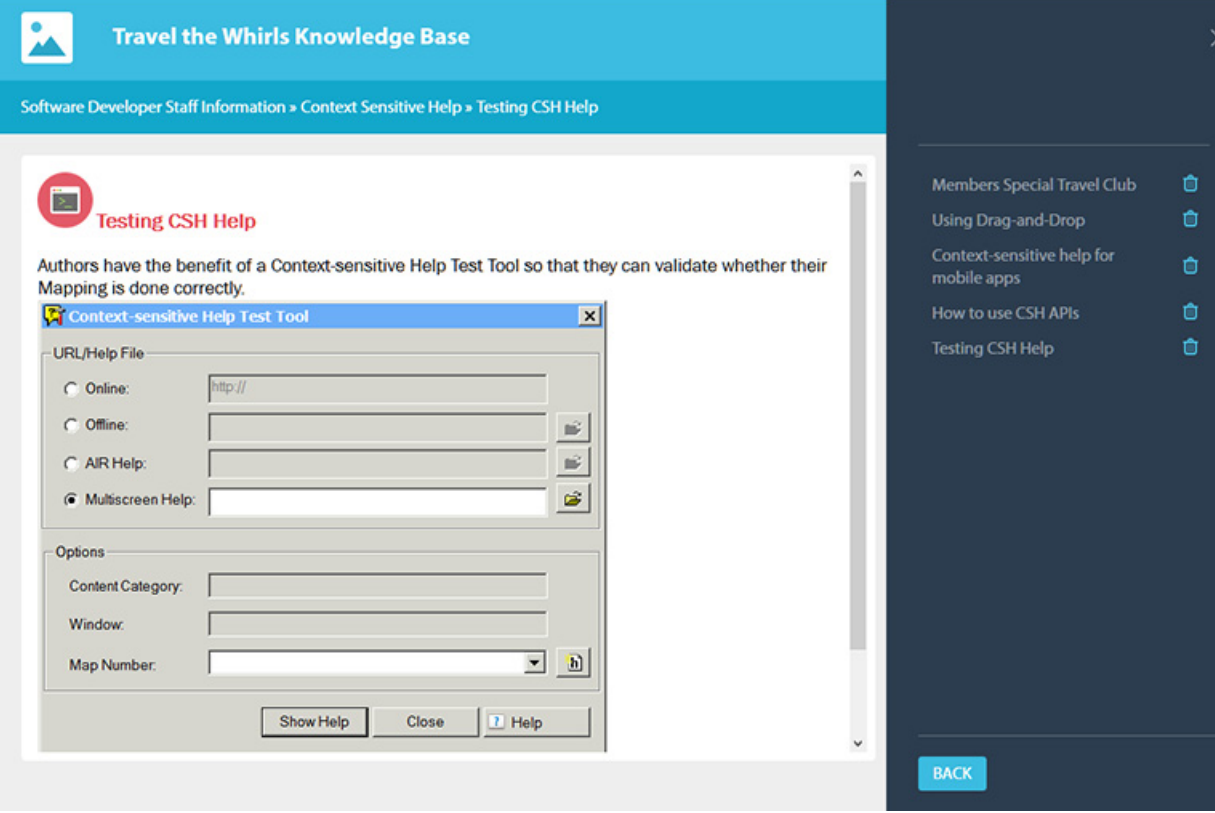

3. Klicken Sie auf die erforderliche Thema-Verknüpfung, um es zu öffnen.

## <span id="page-12-0"></span>**Höhere Effizienz in weniger Zeit**

## <span id="page-12-1"></span>Möglichkeit, zwischen Variablen-Ansichten zu wechseln

Mit vielen Variablen in einem Thema zu arbeiten, kann schwierig sein. Bevor Sie Ihr Dokument veröffentlichen, müssen Sie wissen, ob die richtigen Variablen im gesamten Dokument verwendet wurden oder ob Sie etwas übersehen haben.

Möglichkeit, zwischen dem Variablennamen und Wert in allen Themen zu wechseln ist eine neue Funktion, die in RoboHelp hinzugefügt wurde, um dieses Problem zu lösen. Wenn Sie sich alle Variablen ansehen möchten, die im Thema verwendet werden, zeigen Sie einfach alle Variablen an, um die Variablennamen zu sehen oder wechseln Sie, um die Werte anzuzeigen.

#### Zwischen Variablen-Ansichten wechseln:

- 1. Öffnen Sie ein Thema.
- 2. Drücken Sie Umschalt+F11 oder klicken Sie mit der rechten Maustaste auf eine Variable und wählen Sie "Feld" > "Alle Felder ein-/ausblenden".

**• Variablen-Ansichten ein-/ausblenden, um zischen den Werten und Namen zu wechseln**

**• Verwenden Sie den Tastaturbefehl Umschalt+F11, um die Variablen-Ansicht ein-/bzw. auszublenden**

## <span id="page-13-0"></span>Importieren von Ordnern in Baggage-Dateien

**• Importieren Sie alle projektbezogenen Dateien in Ihren Baggage-Ordner mit einem Klick**

Sie können jetzt Zeit sparen, indem Sie einen Ordner und alle seine Unterordner in Baggage-Dateien in Ihrem Projekt importieren. Früher konnten Sie nur eine einzelne Datei in den Baggage-Ordner Ihres Projekts importieren. Wenn Ihr Ordner mehrere Dateien enthält, können alle diese Dateien gleichzeitig importiert werden. Außerdem wird die Hierarchie des importierten Ordners in dem Ordner für Babbage-Dateien aufrecht erhalten.

### Hinzufügen eines Baggage-Ordners zu Ihrem Projekt:

- 1. Klicken Sie mit der rechten Maustaste im Pod "Projektmanager" auf die Baggage-Dateien.
- 2. Wählen Sie im Kontextmenü "Baggage importieren" > "Ordner".
- 3. Wählen Sie im Dialogfeld "Ordner auswählen" den Ordner, den Sie importieren möchten, und klicken Sie auf "Öffnen".

## <span id="page-14-4"></span><span id="page-14-0"></span>**Weitere Informationsquellen**

Weitere Informationen zur kompletten Adobe Technical Communication Suite und den Werkzeugen finden Sie online.

## <span id="page-14-1"></span>Versionsvergleichsübersicht

Wenn Sie die neueste Version von RoboHelp mit früheren Versionen vergleichen wollen, klicken Sie *[hier](http://www.adobe.com/go/learn_rh_version_comp_de)*.

### <span id="page-14-2"></span>Produktseite

- *[Adobe Technical Communication Suite Startseite](http://www.adobe.com/de/products/technicalcommunicationsuite.html)*
- *[Adobe FrameMaker Startseite](http://www.adobe.com/de/products/framemaker.html)*
- *[Adobe FrameMaker Publishing Server Startseite](www.adobe.com/de/products/framemakerpublishingserver.html)*
- *[Adobe RoboHelp Startseite](http://www.adobe.com/de/products/robohelp.html)*

### <span id="page-14-3"></span>Handbücher und Supportressourcen

- *• [Adobe RoboHelp \(2017 release\) Benutzerhandbuch](http://www.adobe.com/go/learn_rh_ug_de)*
- *• [Support für Adobe RoboHelp](https://helpx.adobe.com/de/support/robohelp.html)*
- *• [Adobe FrameMaker \(2017 release\) Benutzerhandbuch](http://www.adobe.com/go/learn_fm_ug_de)*
- *• [Adobe FrameMaker Hilferessourcen](https://helpx.adobe.com/de/support/framemaker.html)*
- *• [Adobe FrameMaker Publishing Server \(2017 release\) Benutzerhandbuch](http://www.adobe.com/go/learn_fmps_ug_de)*
- *• [Support für Adobe FrameMaker Publishing Server](https://helpx.adobe.com/de/support/framemaker-publishing-server.html)*

Weitere Informationsquellen

# <span id="page-16-0"></span>**Rechtliche Hinweise**

Folgen Sie diesem Link: *[Rechtliche Hinweise](https://helpx.adobe.com/de_DE/legal/legal-notices.html)*

Rechtliche Hinweise